# **Directions for Using Blackboard—21 Things 4 Teachers**

Login: [http://www.bb91.misd.net](http://www.bb91.misd.net/)

If you are a Macomb County teacher, your **user name** is a three letter prefix based on your school district plus your Power School username. If not, your instructor will give you alternate directions.

Your **password** is your employee ID number if you are a Macomb teacher. It's usually found on your paycheck stub. See the workaround on the screenshot below if you need to log in temporarily until you learn your number. You can change your password once you log in to your class the first time. If you are not a Macomb teacher, see your instructor for login details. For questions, contac[t jharding@misd.net](mailto:jharding@misd.net)

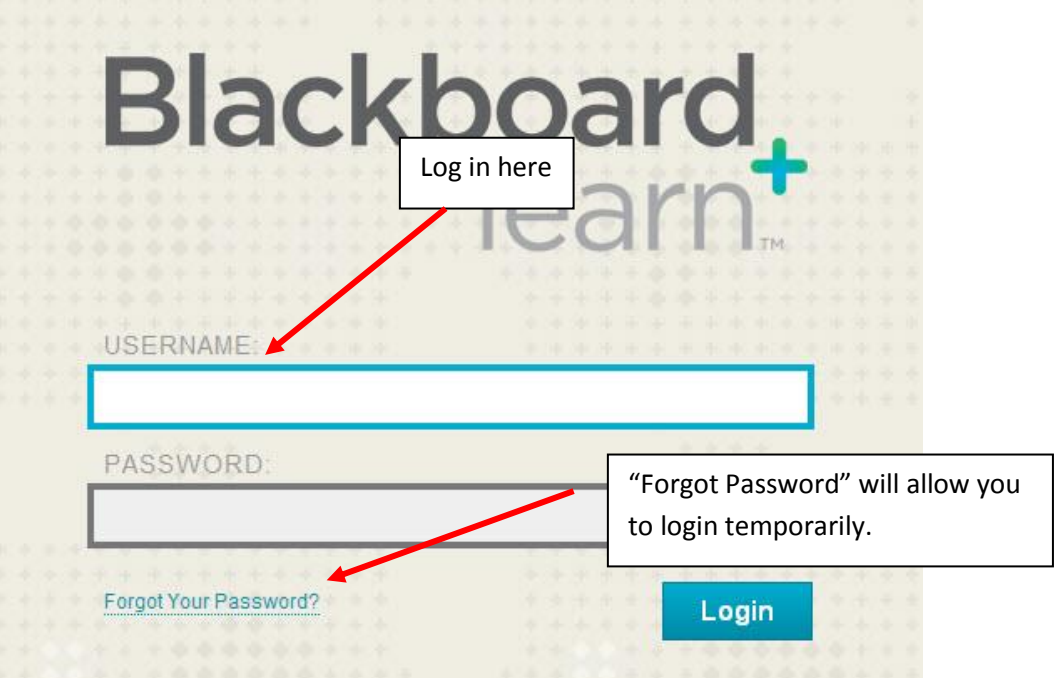

Find your 21Things class on the Entry Page in Blackboard once logged in and click on it. Below is a screenshot of the information page. On the left are the navigation buttons that will send you to the class content. Click around and check things out. Use the Class Menu buttons or the "breadcrumb trail" at the top of the page to return to a previous page. Do not use the browser "back arrow".

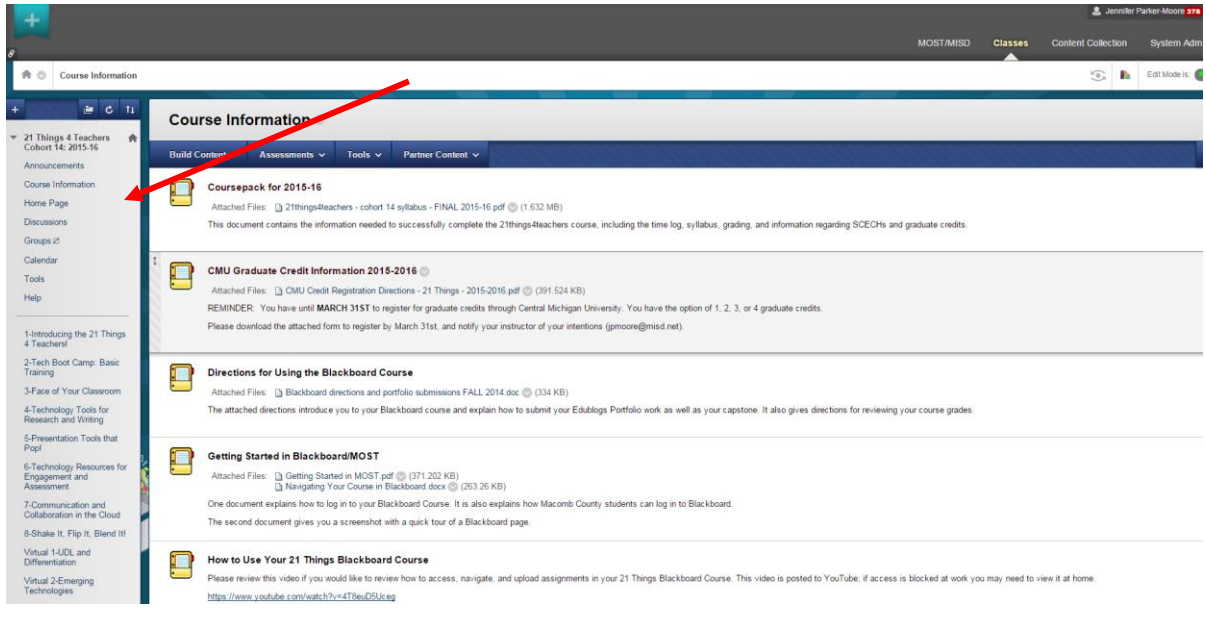

### **Close-up of Class Navigation Menu:**

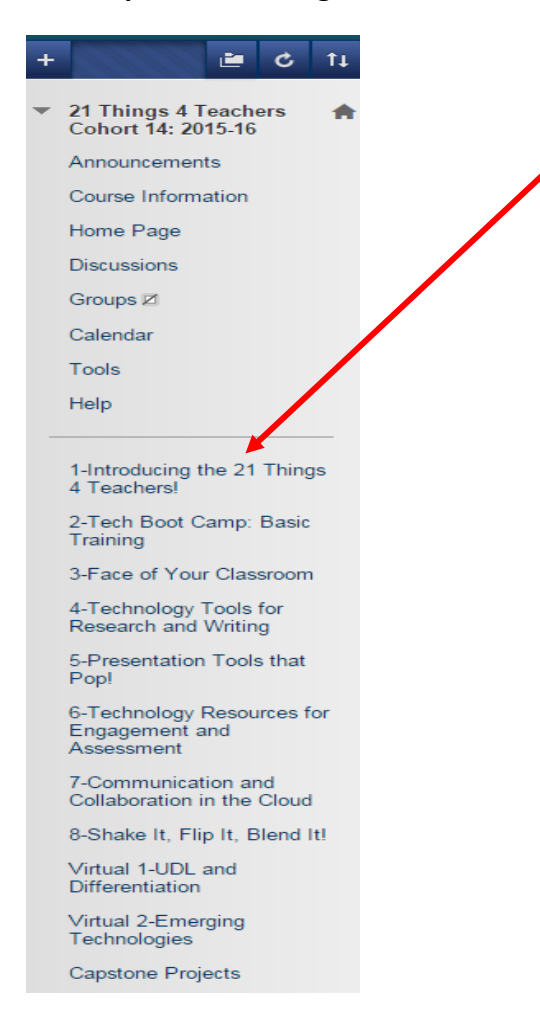

Click on the button that corresponds to where you want to go. To get started with the course, click "1-Introducing the 21things4teachers".

Review the "Getting Started – Read This First" in the BlackBoard site before beginning work on the class. When you are ready to submit work, click on the "Assignment" task and begin uploading your documents or links.

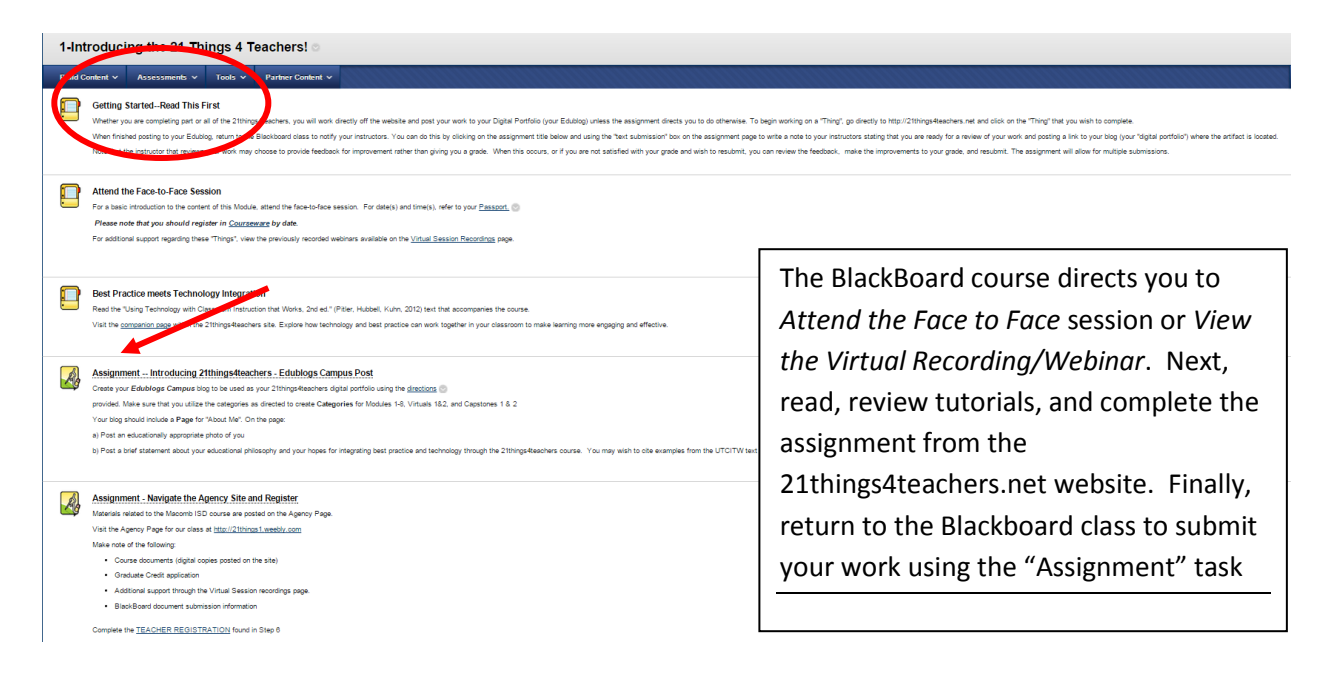

### **Assignment Submissions**

Select the Module you are working on from the "Class Menu". Within the Module, select the "Thing" you wish to submit the assignment for. Assignments are preceded by a little icon that looks like a compass. Click on the title to open it up.

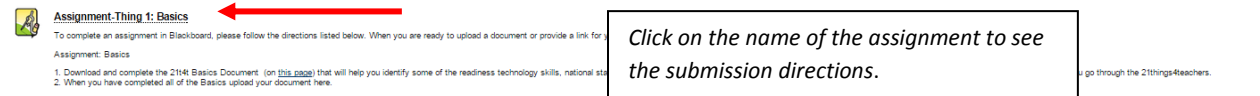

#### **Section #1: Assignment Information**

ASSIGNMENT INFORMATION

Follow the directions for the assignment found on the 21 Things website. Once you have completed the activities and documented them on your Edublog, click on the link for the Assignment in Blackboard that such as the one depicted in the screenshot above. You will then see some additional information about your assignment in the box marked "Assignment Information" (#1). A scoring rubric is available for you to view in this section.

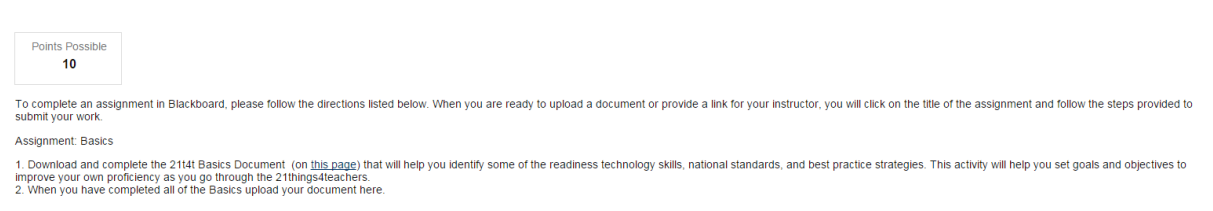

#### **Section #2: Assignment Submission (upload materials or shrare links)**

In section #2, you will put your submission into the text box, following the directions below. Type a note to your instructor in the second section under "Type Submission" (see below) and include the link to your Edublog page where your assignments can be found

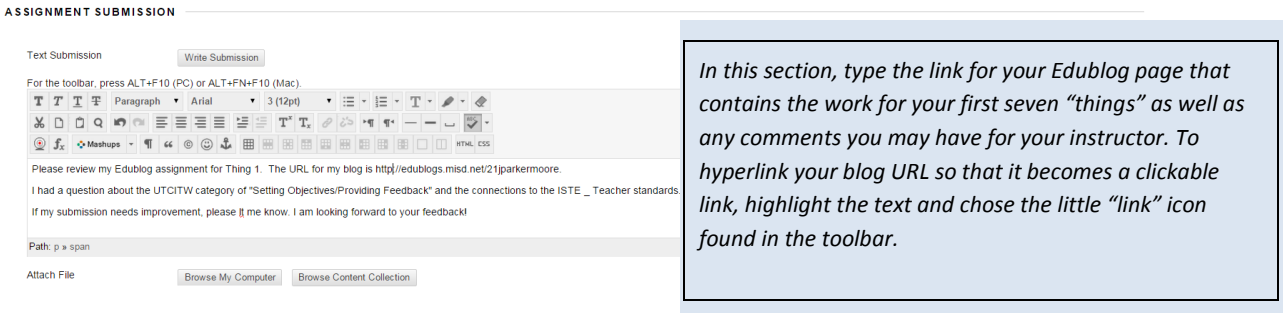

#### **Section #3: Submit**

When you finish typing your comments, be sure to hit "Submit" (button found at both the top and bottom of the page).

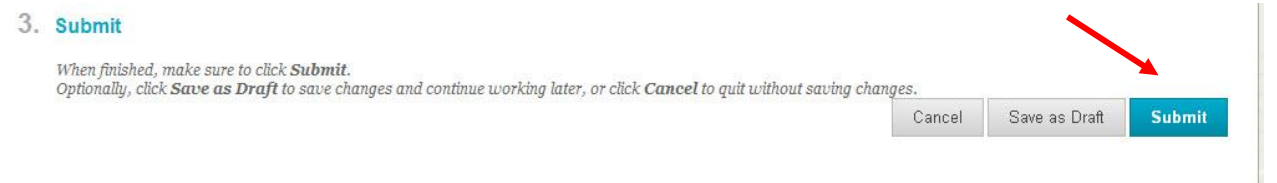

## **Reviewing Your Grade**

Return to the "Class Menu" in Blackboard when you want to review your grade. Click on the link for "Assignment -Thing 1: Basics".

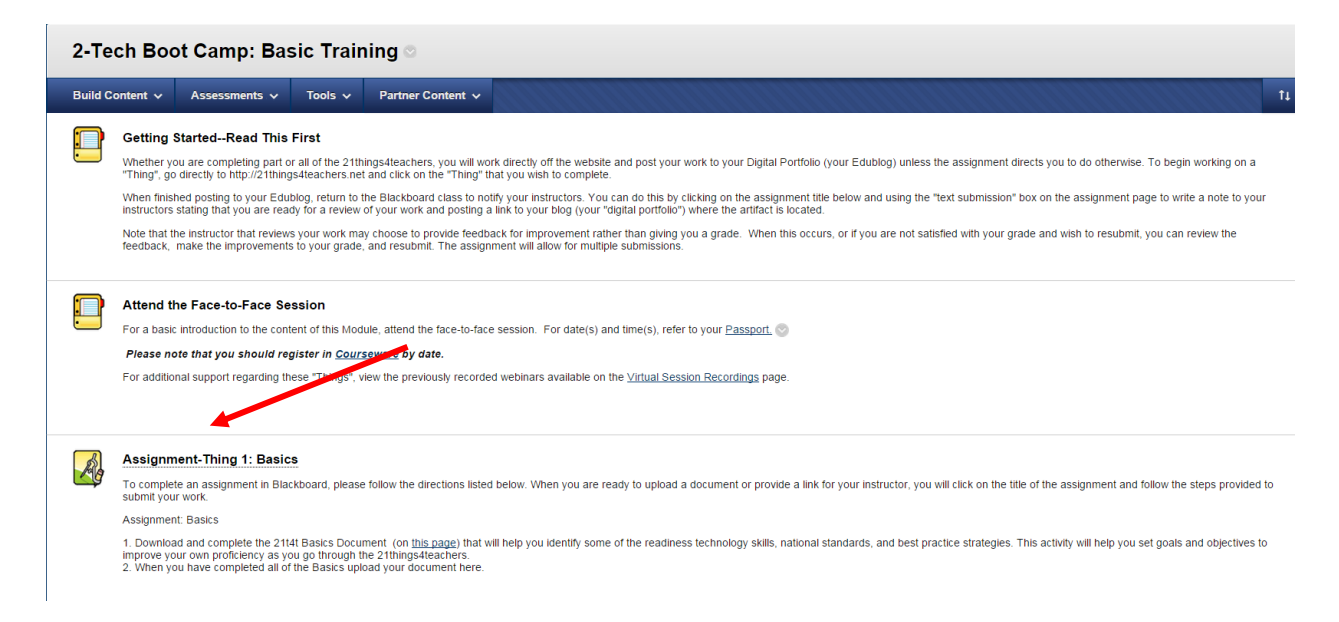

Under #2, Review Submissions History, you will be able to see your instructor's comments and your score.

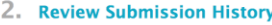

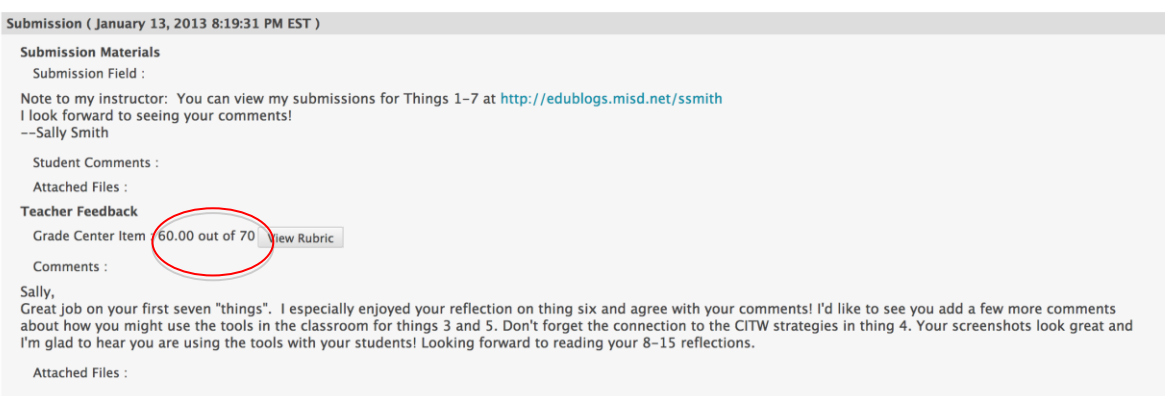

If you are would like to improve your score, you can resubmit your Edublogs link following the directions above on the "Resubmit" assignment. Keep in mind you will need to send the link with a note to your instructor again. This will notify your instructor that a new submission is awaiting evaluation.

Best wishes as you learn and work through the course.